# **Employee Navigator Recovering Password**

## **Step 1:**

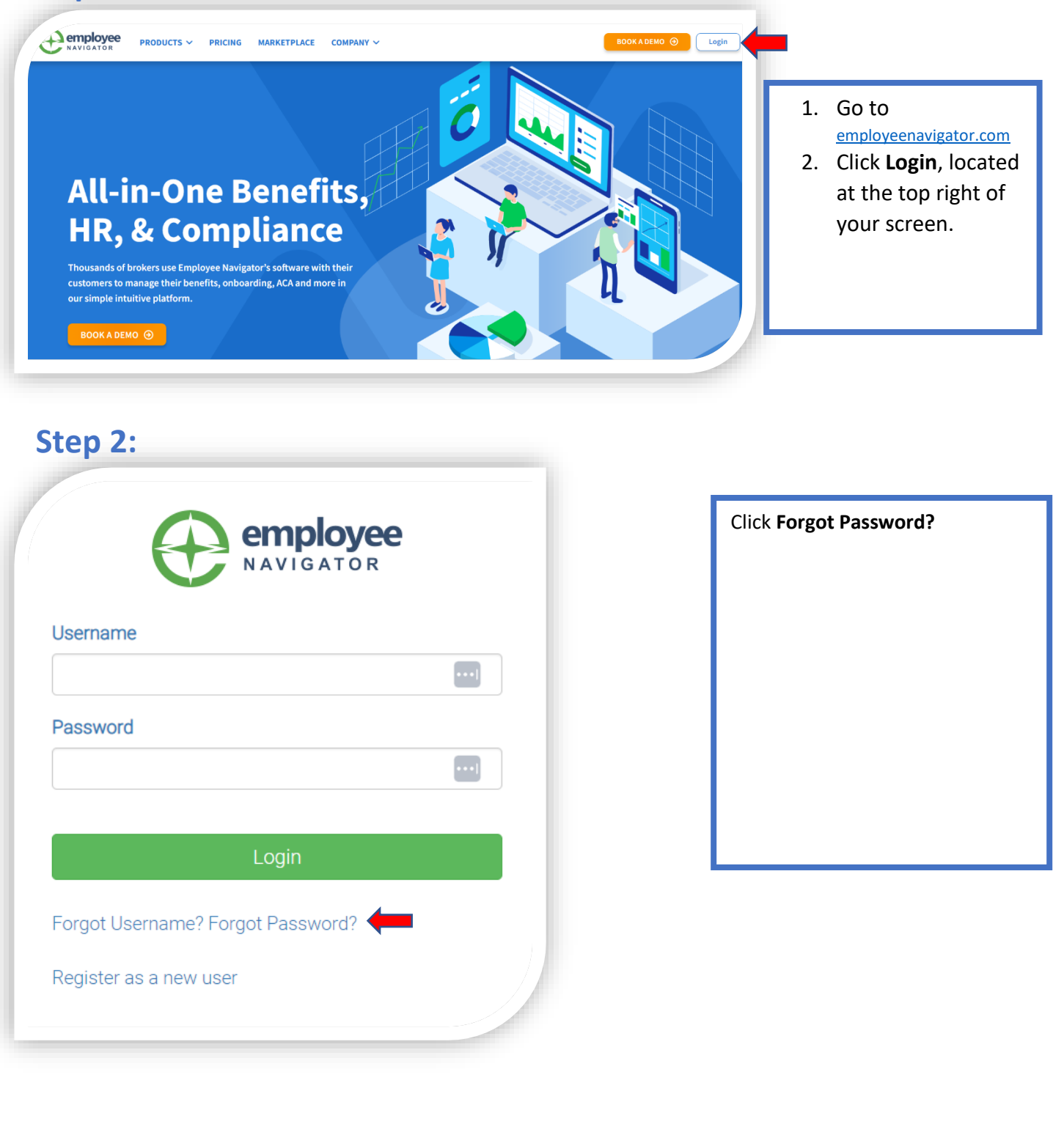

## **Step 3:**

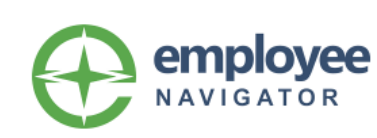

### **Reset Forgotten Password**

Enter your username below.

Password Reset instructions will be sent to the email address associated with your account within 10 minutes.

#### Username

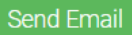

#### Forgot Username?

My account administrator initiated a Password Reset -Request on my behalf

If there is no email address associated with your account, contact your admin, and ask them to initiate a Password Reset Request.

Once they've requested a password reset, click **My account administrator initiated a Password Reset Request on my behalf.**

## **Step 4:**

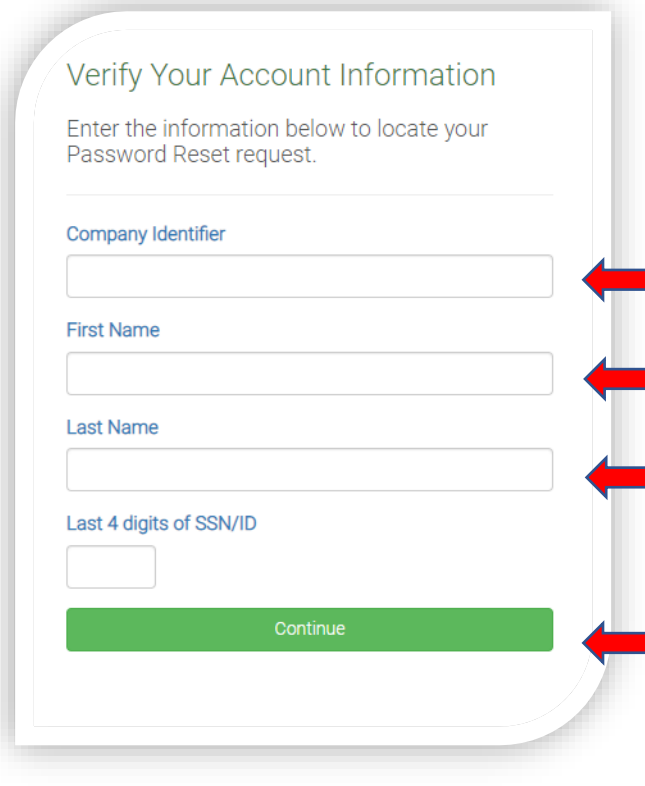

### Enter:

- 1. **Company Identifier.**
- 2. **First Name.**
- 3. **Last Name.**
- 4. **Last 4 digits of SSN/ID.**

Then click **Continue.**

# **Step 5:**

# Password Reset Request Located

Good news Your Name Here ! We've verified your account information.

Click continue below to reset your password.

# **Step 6:**

Continue

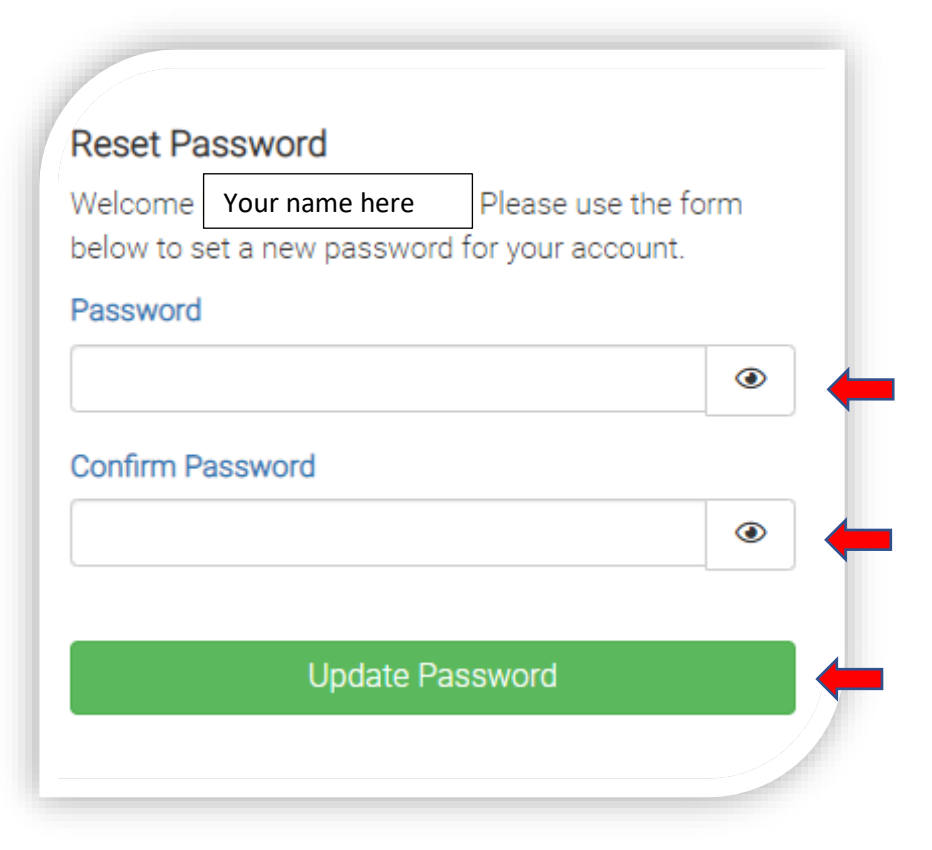

Click **Continue.**

## Enter your new **Password.**

Then re-enter the same **Password.**

Click **Update Password.**

You will be brought back to the main page to log into your account.